# 专项信用报告服务指南

#### 一、专项信用报告获取

1. 登 录 " 信 用 中 国 ( 福 建 厦 门 ) " 网 站 (https://credit.xm.gov.cn/),点击"专项信用报告"按钮,如 图所示:

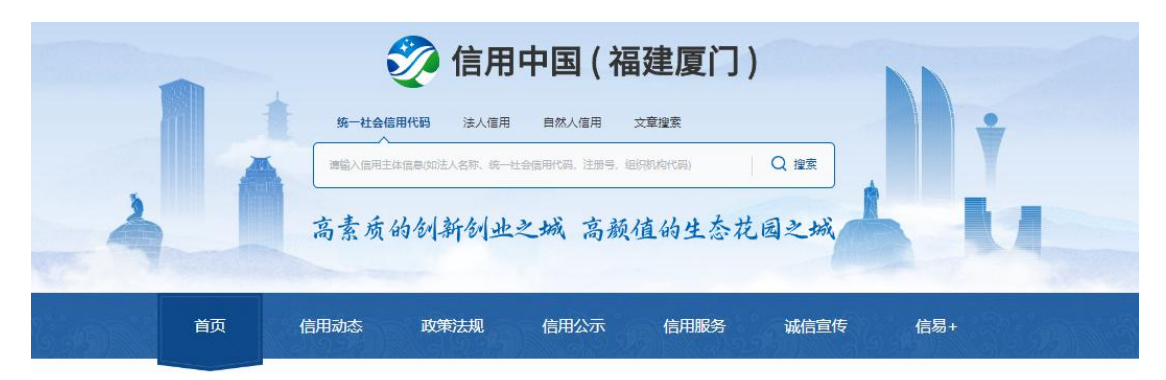

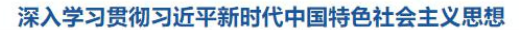

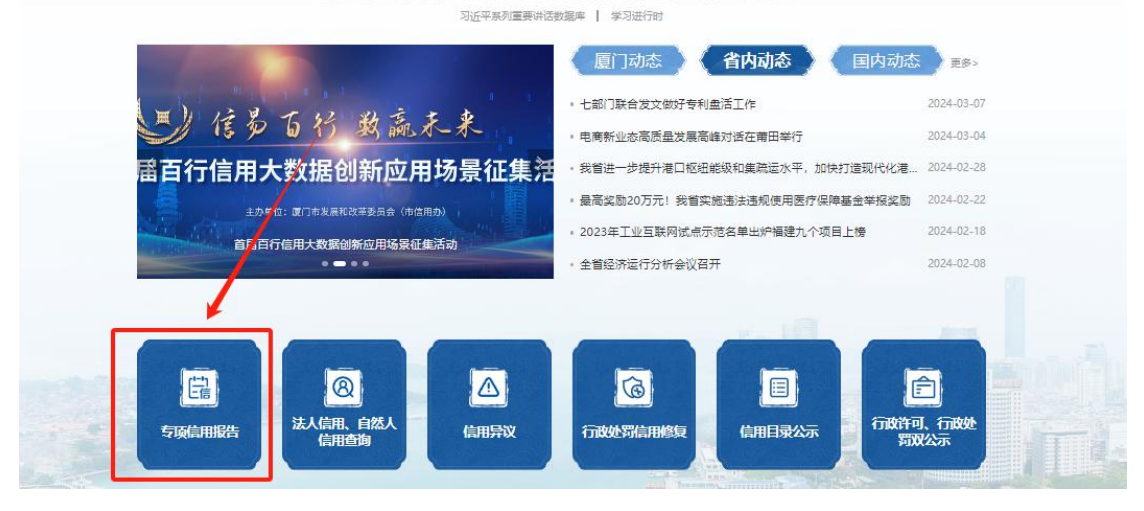

2. 跳转至"信用中国(福建)"网站,也可直接登录"信用中国 (福建)"网站(https://xy.fujian.gov.cn/),点击"专项信用 报告"按钮,如图所示:

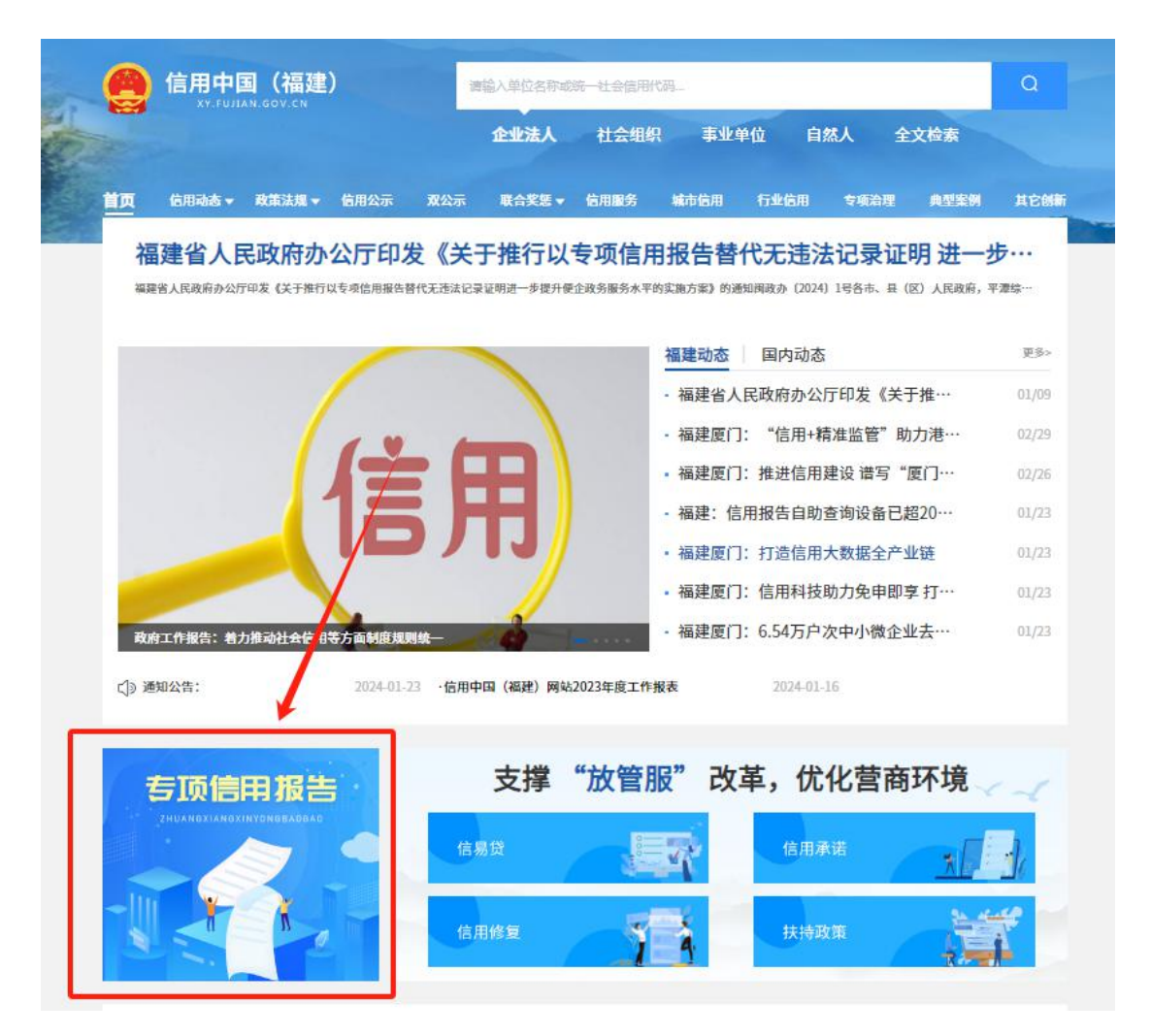

3. 跳转至"福建省社会用户实名认证和授权平台",使用法人用 户扫描登录或者"法人用户"登录,如图所示:

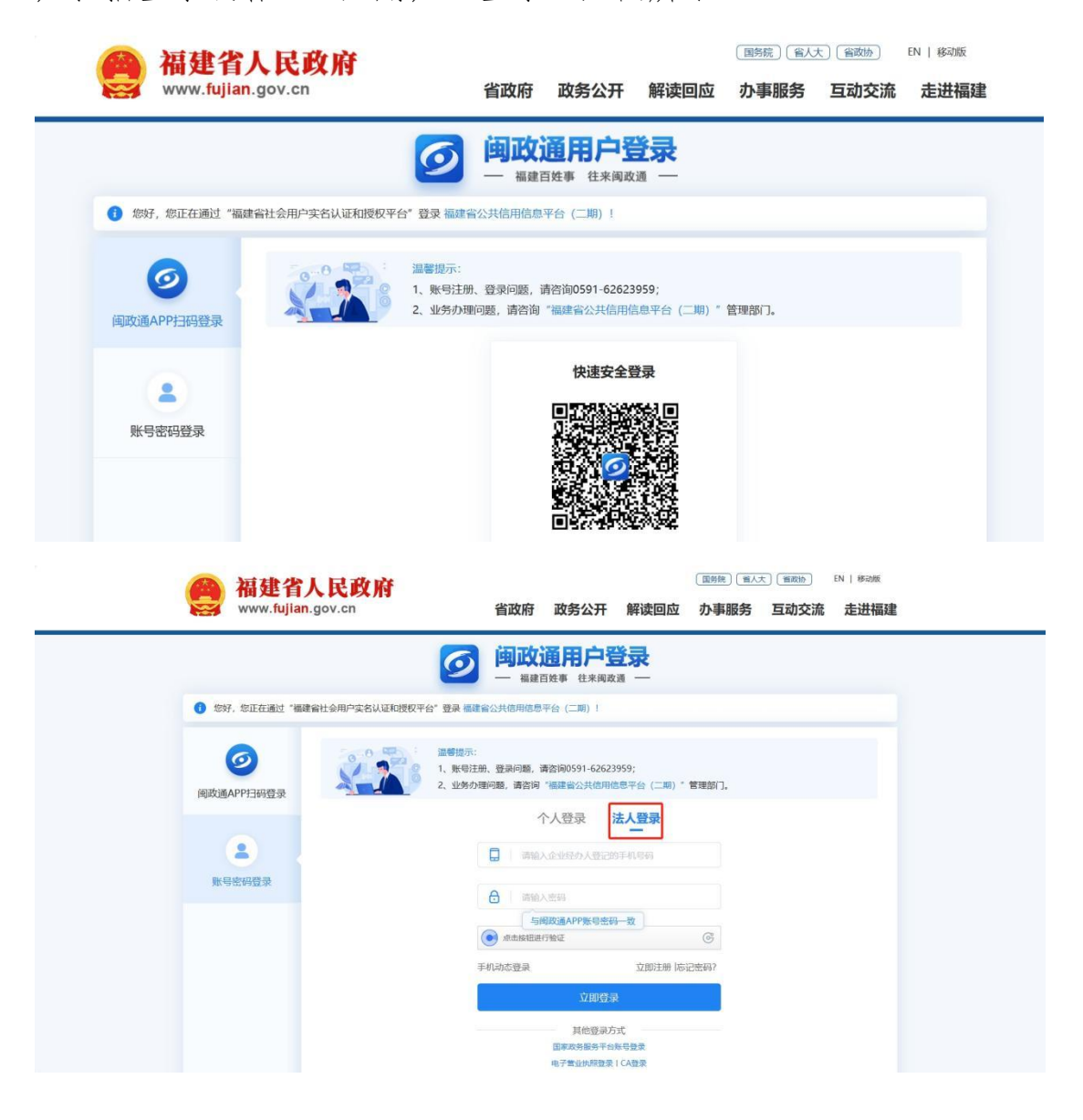

4.成功后跳转至生成报告页面,选择"时间范围"(自行选择 2020 年 8 月 1 日以后某时间点起,至出具报告当日 30 天前的区间内有无 违法记录情况),并且勾选相应个领域,点击"下载专项信用报告" 按钮, 即可下载报告, 如图所示:

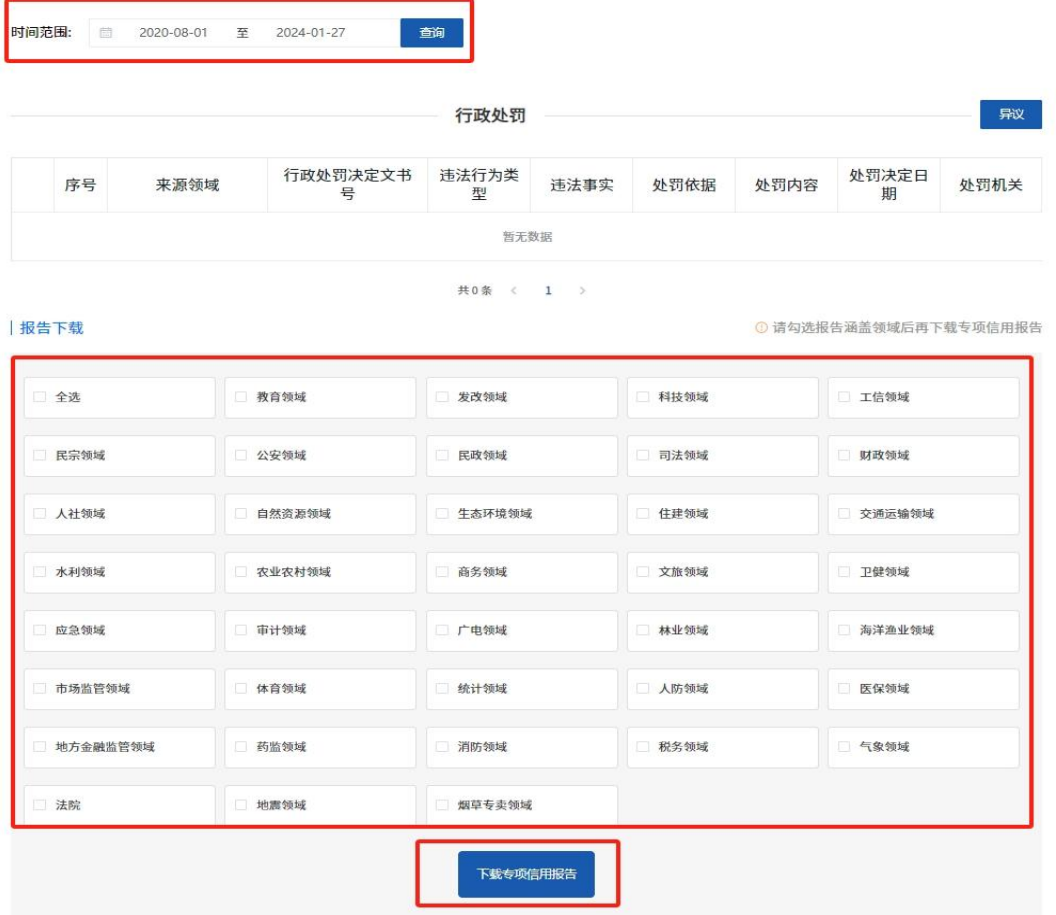

## 二、专项信用报告核验

可扫描信用报告右上方核验码,查看对比报告的真实性,如图所 示:

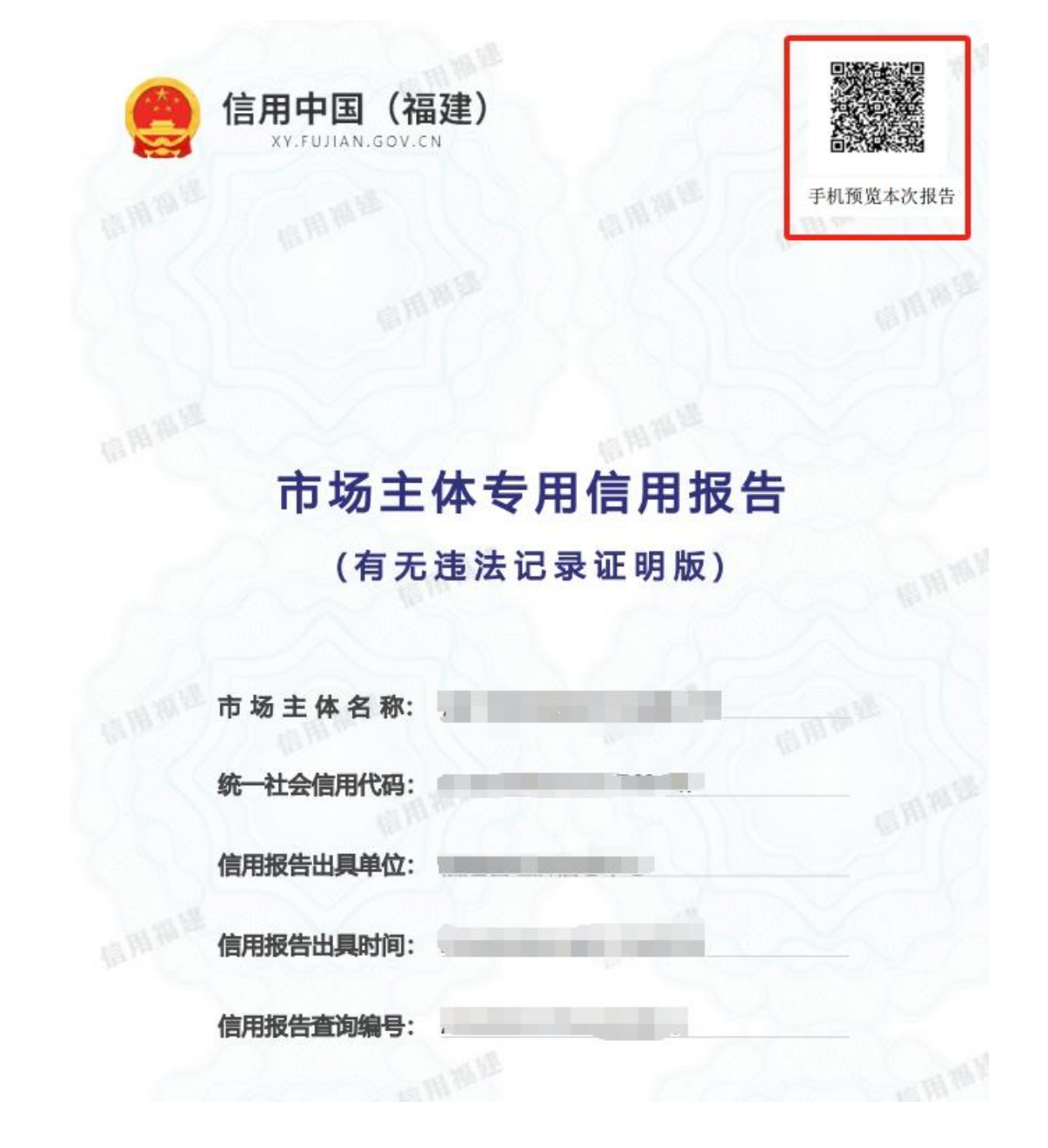

三、专项信用报告异议线上申请

(一)方法一:"信用中国(福建)"网站申请

1.根据上述方法先查询专项信用报告,如果对报告中的信息存在 异议,点击"异议"按钮,如图所示:

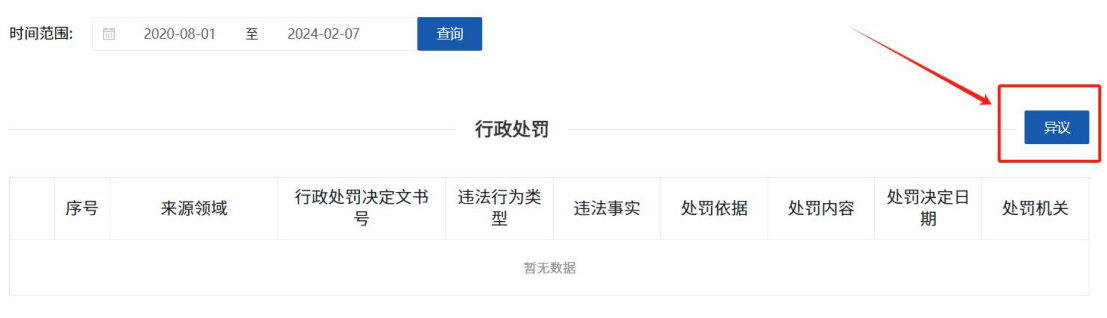

共0条 < 1 >

2. 进行选择有异议的数据,点击"选择异议数据"按钮,如图所

示:

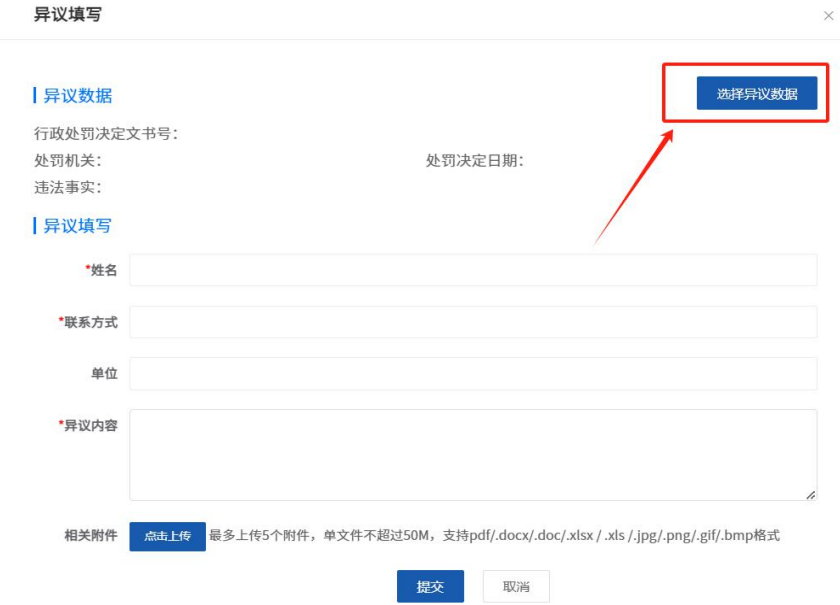

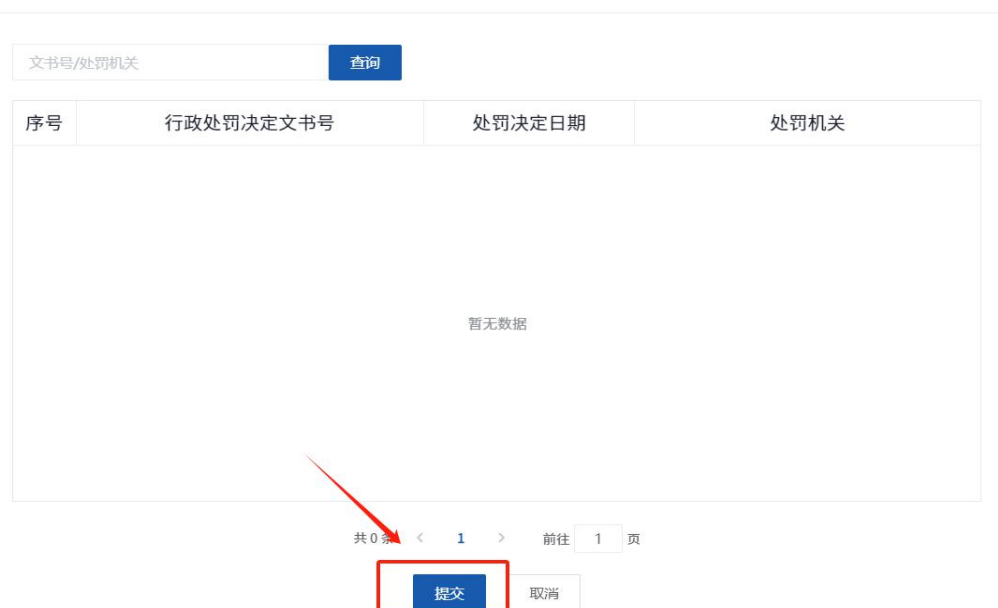

 $\times$ 

洗择异议数据

3. 选择有异议的数据后,进行异议填写,点击"提交"按钮,如 图所示:

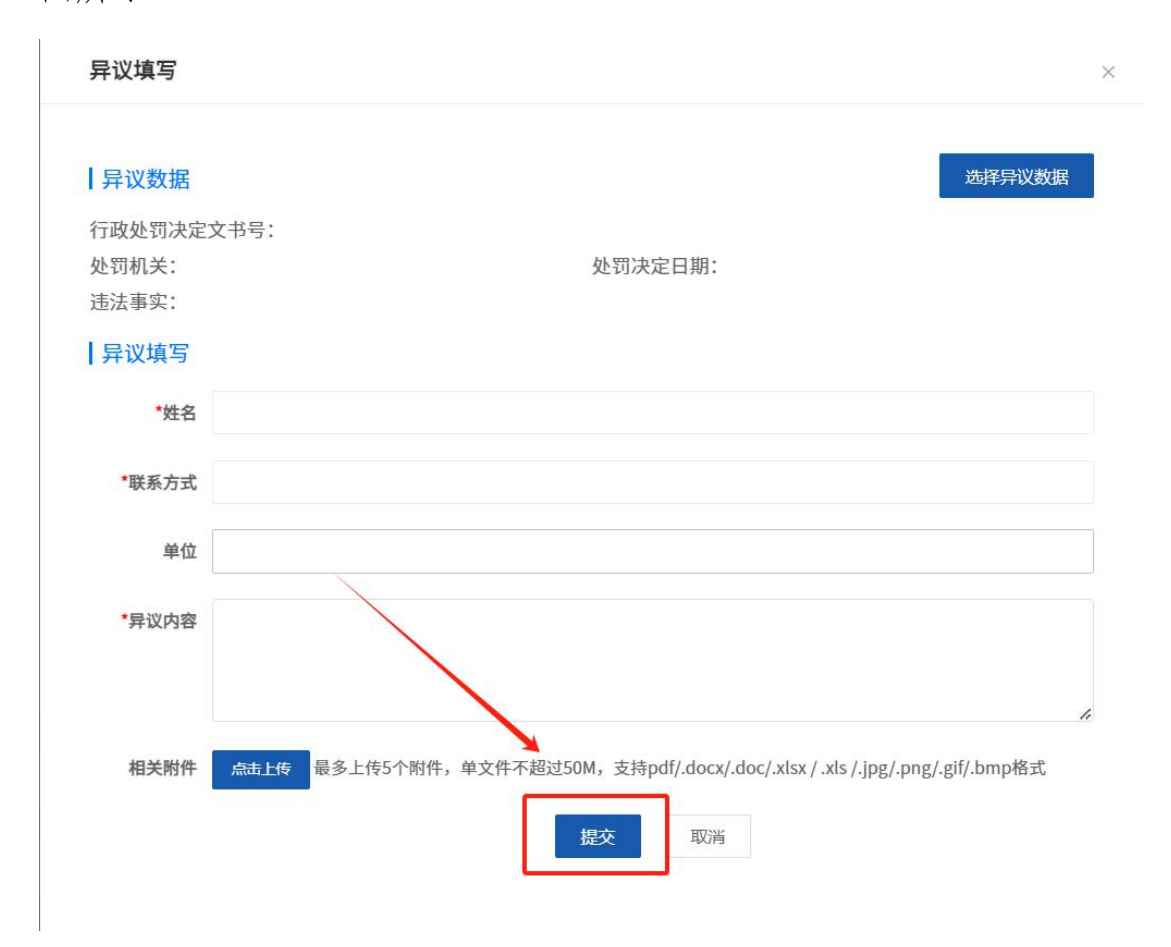

# (二)方法二:"信用中国(福建厦门)"网站申请

1. 登 录 " 信 用 中 国 ( 福 建 厦 门 ) " 网 站 (https://credit.xm.gov.cn/),找到信用服务专栏的"信用异议" 专栏,如下图:

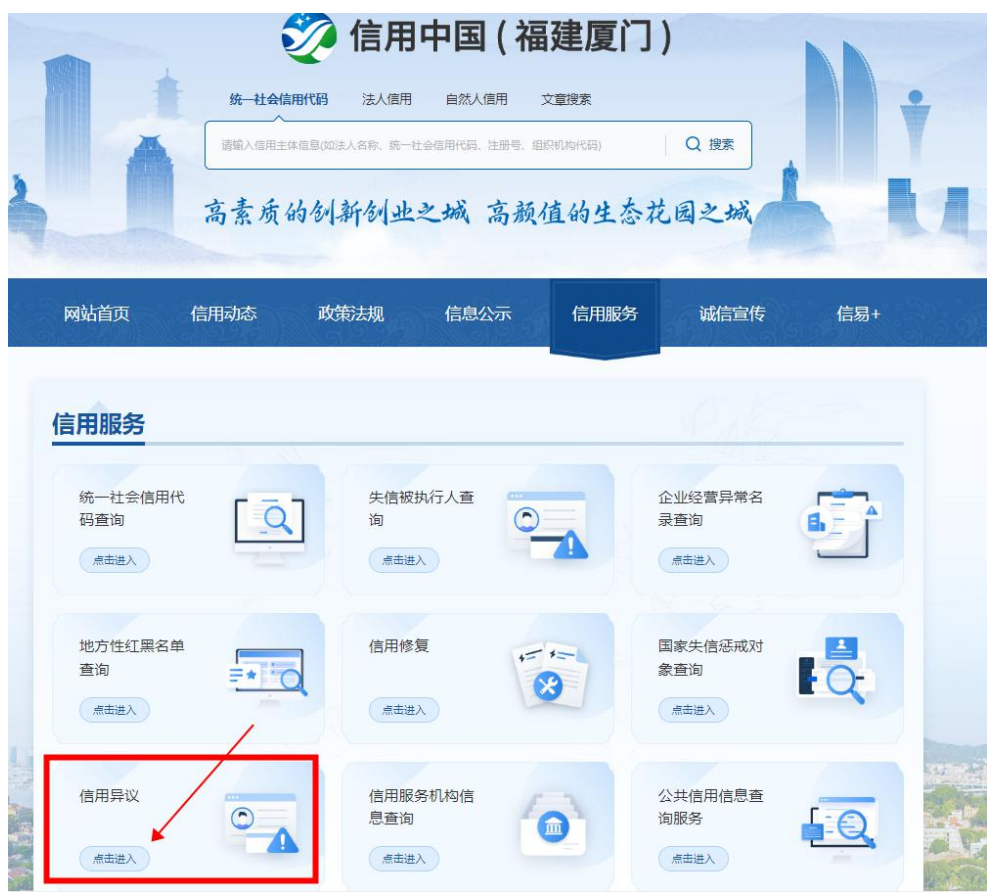

2.查看专项信用报告异议流程,点击专项信用报告异议申请栏, 如下图:

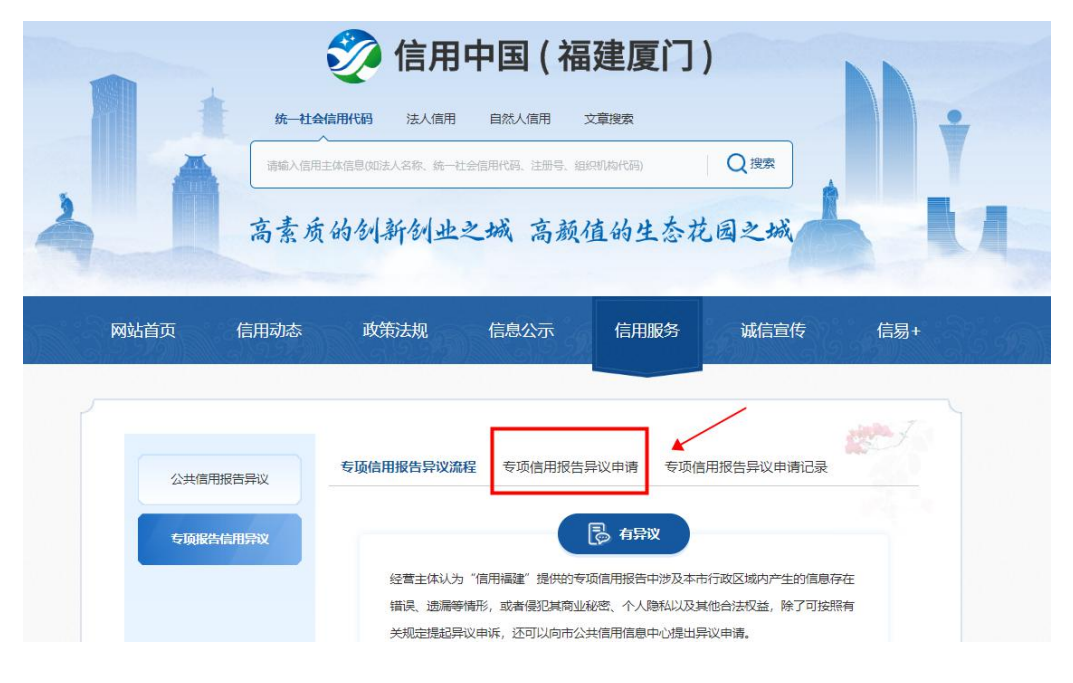

3. 根据提示采用"i 厦门"账号登录, 如下图:

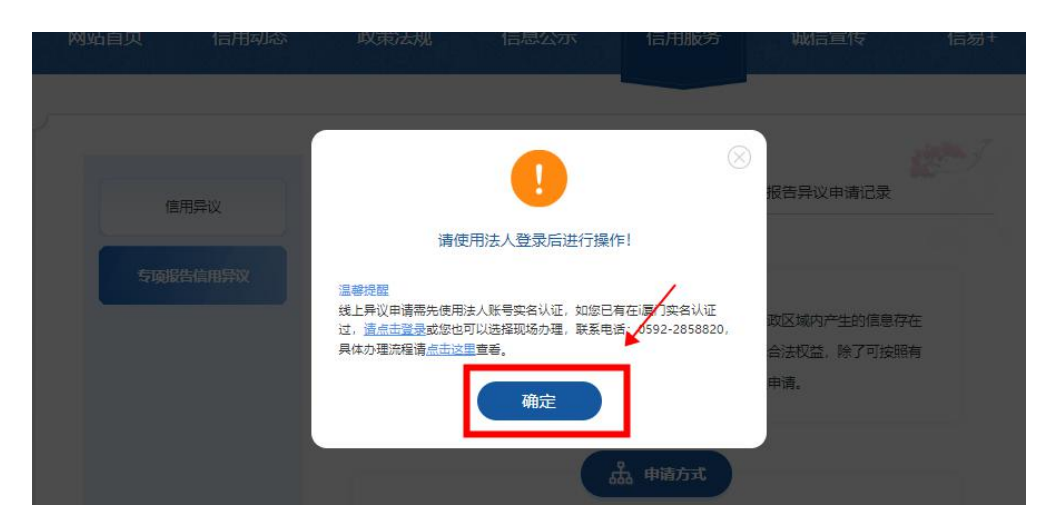

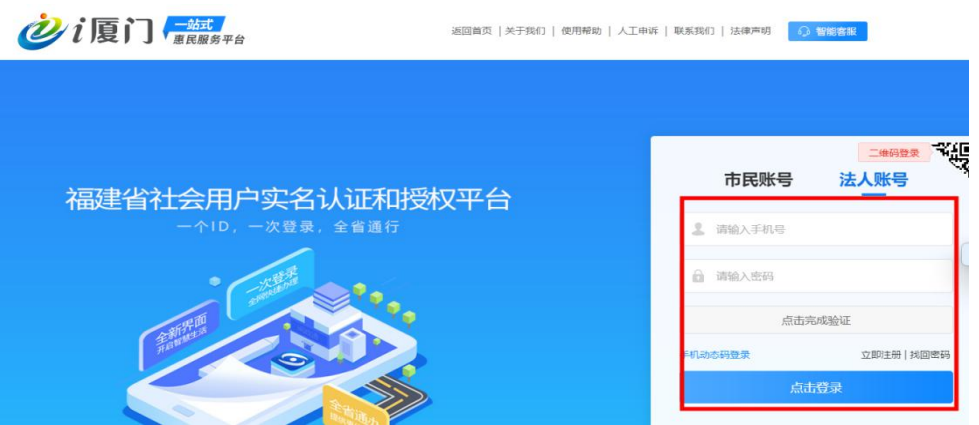

4.根据提示填写相关内容,如下图:

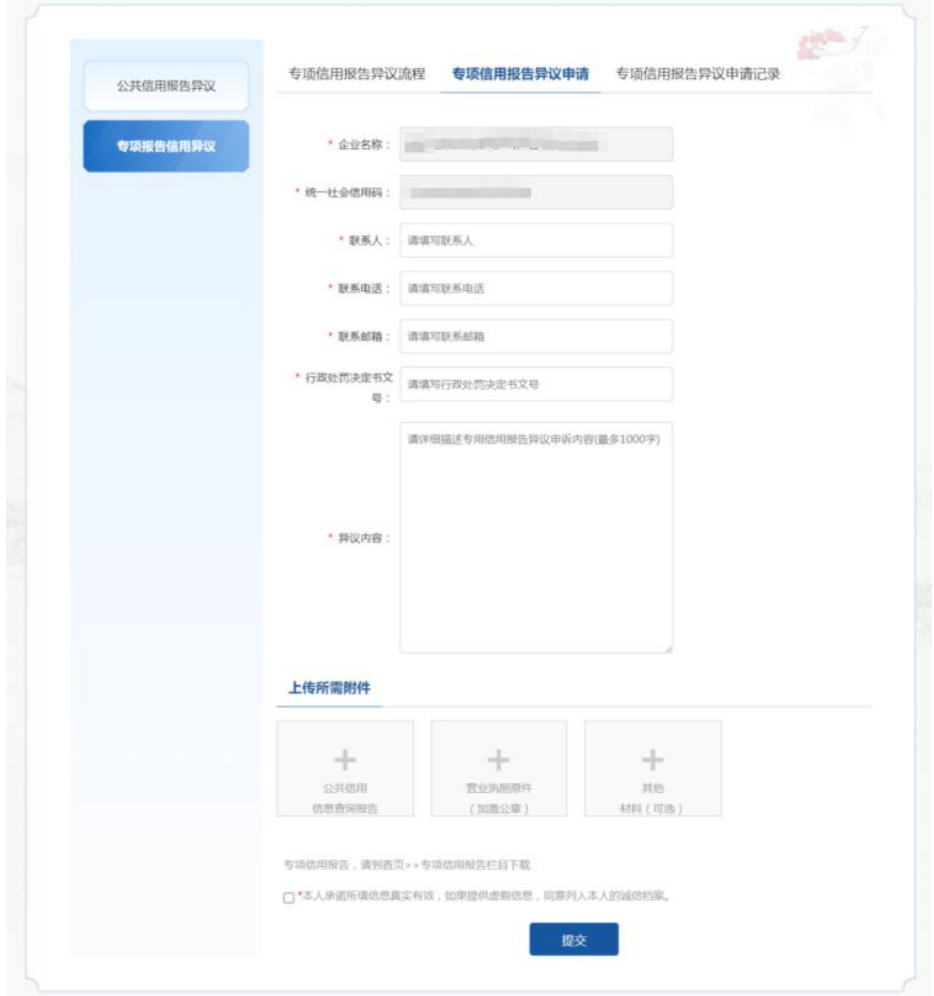

5.提交成功后,请等待工作人员处理,可到专项报告申请记录栏 上查看受理审核进度,如下图:

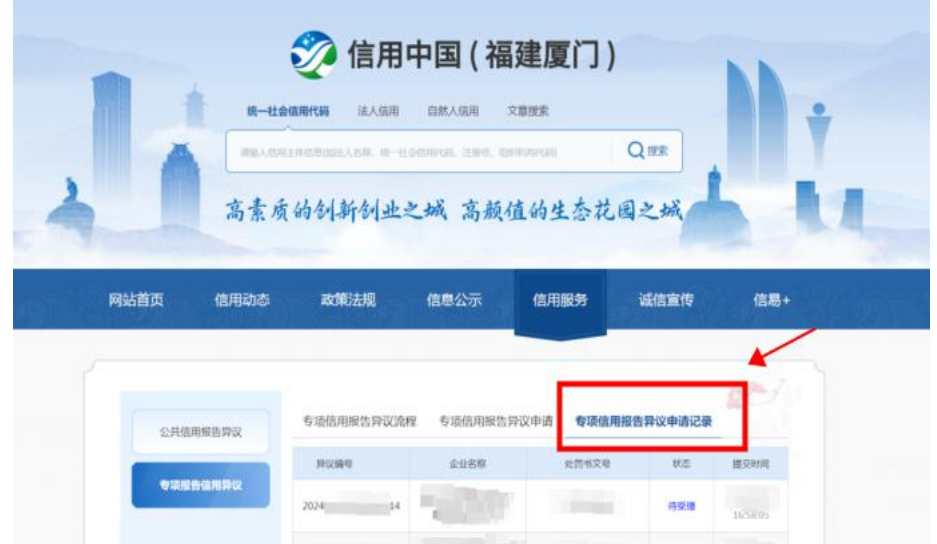

### 四、专项信用报告异议线下申请

专项信用报告异议申请同样支持现场受理,受理点信息具体如下: 受理地点:厦门市思明湖滨北路 108 号振业大厦 2 楼信用服务点 受理时间: 上午 9: 00-11: 30 下午: 2: 30-5: 30 (工作日) 咨询电话:0592-2858820